# **E**hipsmall

Chipsmall Limited consists of a professional team with an average of over 10 year of expertise in the distribution of electronic components. Based in Hongkong, we have already established firm and mutual-benefit business relationships with customers from,Europe,America and south Asia,supplying obsolete and hard-to-find components to meet their specific needs.

With the principle of "Quality Parts,Customers Priority,Honest Operation,and Considerate Service",our business mainly focus on the distribution of electronic components. Line cards we deal with include Microchip,ALPS,ROHM,Xilinx,Pulse,ON,Everlight and Freescale. Main products comprise IC,Modules,Potentiometer,IC Socket,Relay,Connector.Our parts cover such applications as commercial,industrial, and automotives areas.

We are looking forward to setting up business relationship with you and hope to provide you with the best service and solution. Let us make a better world for our industry!

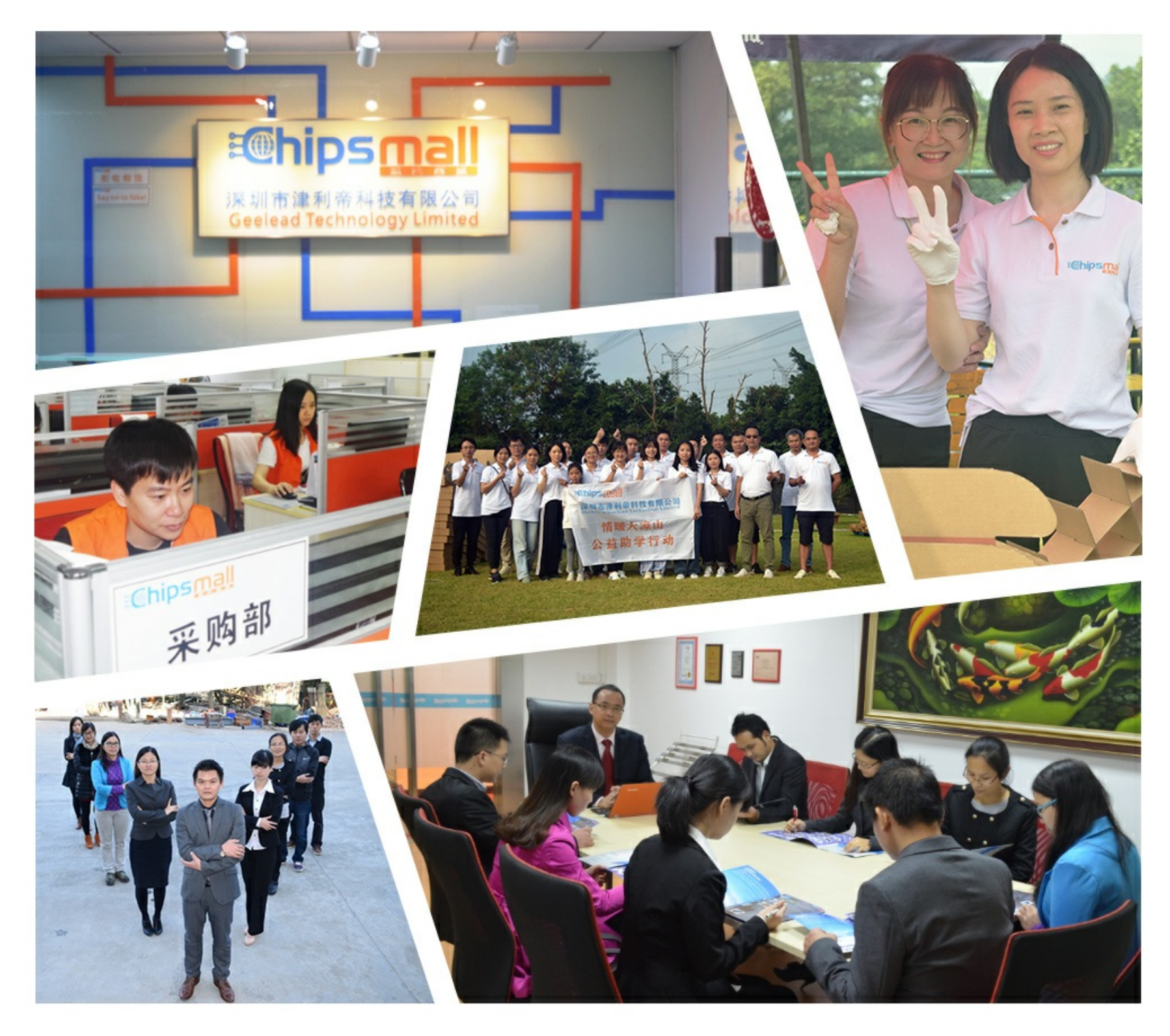

# Contact us

Tel: +86-755-8981 8866 Fax: +86-755-8427 6832 Email & Skype: info@chipsmall.com Web: www.chipsmall.com Address: A1208, Overseas Decoration Building, #122 Zhenhua RD., Futian, Shenzhen, China

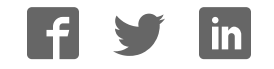

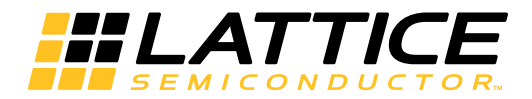

# **ispMACH 4256ZE Breakout Board Evaluation Kit**

**User's Guide**

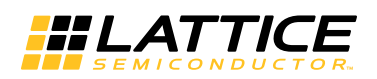

# **Introduction**

Thank you for choosing the Lattice Semiconductor ispMACH® 4256ZE Breakout Board Evaluation Kit!

This user's guide describes how to start using the ispMACH 4256ZE Breakout Board, an easy-to-use platform for evaluating and designing with the ispMACH 4256ZE CPLD. Along with the board and accessories, this kit includes a pre-loaded hardware test program. You may also reprogram the on-board ispMACH 4256ZE device to review your own custom designs.

*Note: Static electricity can severely shorten the lifespan of electronic components. See the Storage and Handling section for handling and storage tips.*

# **Features**

The ispMACH 4256ZE Breakout Board Evaluation Kit includes:

- **ispMACH 4000ZE Breakout Board** The board is a 3" x 3" form factor that features the following on-board components and circuits:
	- ispMACH 4256ZE CPLD (LC4256ZE-5TN144C)
	- USB mini-B connector for power and programming
	- Eight LEDs
	- 4x15 prototype area
	- Four 2x20 expansion header landings for general I/O, JTAG, and external power
	- 1x8 expansion header landing for JTAG
	- 3.3V and 1.8V supply rails
- **Pre-loaded Demo** The kit includes a pre-loaded counter design that highlights use of the embedded ispMACH 4000ZE oscillator and programmable I/Os configured for LED drive.
- **USB Connector Cable** The board is powered from the USB mini-B socket when connected to a host PC. The USB channel also provides a programming interface to the ispMACH 4256ZE JTAG port.
- **Lattice Breakout Board Evaluation Kits Web Page** Visit www.latticesemi.com/breakoutboards for the latest documentation (including this guide), demo designs, and drivers for the kit.

The content of this user's guide includes demo operation, programming instructions, top-level functional descriptions of the Breakout board, descriptions of the on-board connectors, and a complete set of schematics.

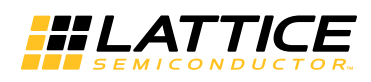

#### **Figure 1. ispMACH 4256ZE Breakout Board, Top Side**

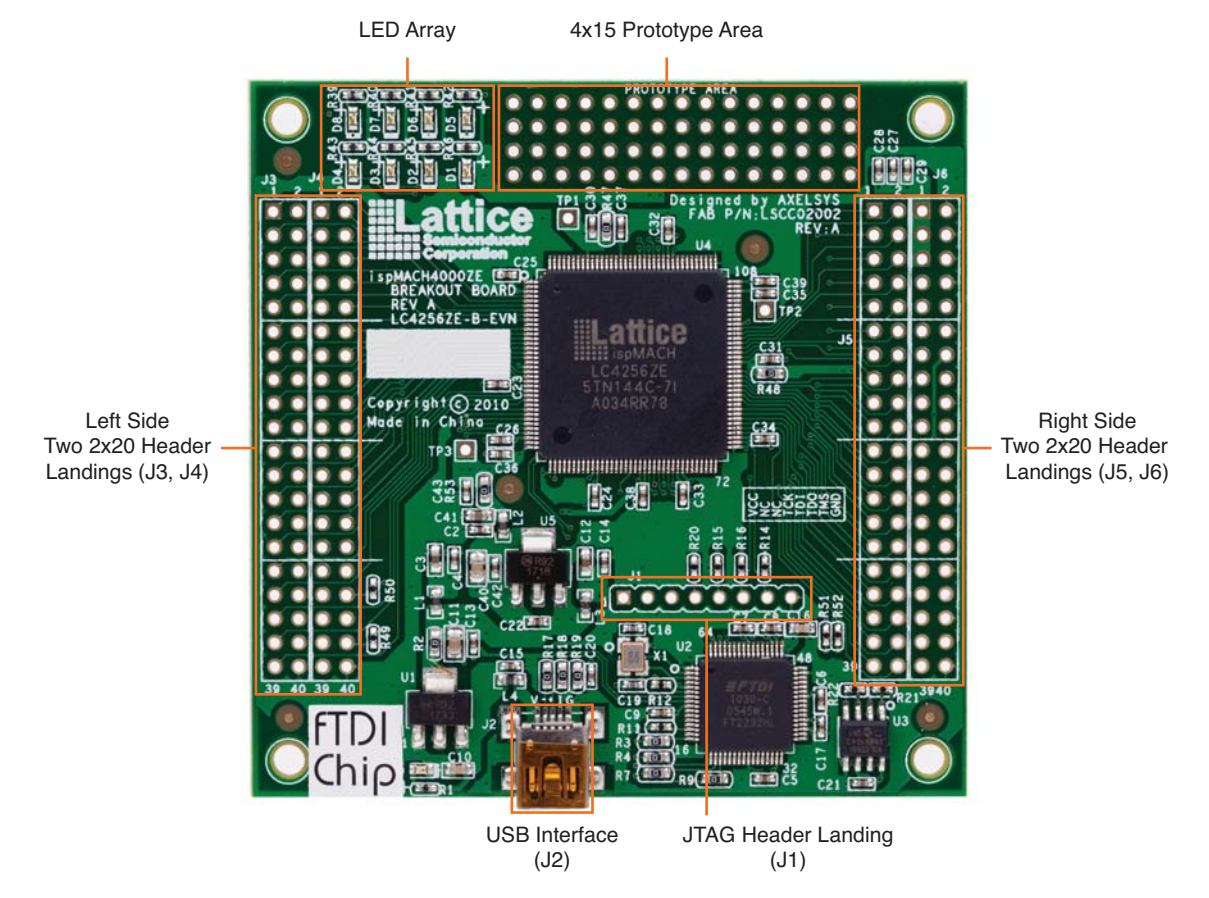

# **Storage and Handling**

Static electricity can shorten the lifespan of electronic components. Please observe these tips to prevent damage that could occur from electro-static discharge:

- Use anti-static precautions such as operating on an anti-static mat and wearing an anti-static wrist-band.
- Store the evaluation board in the packaging provided.
- Touch a metal USB housing to equalize voltage potential between you and the board.

# **Software Requirements**

You should install the following software before you begin developing new designs for the Breakout board:

- FTDI USB Hardware Drivers (www.latticesemi.com/breakoutboards) or ispVM System 17.9 (required for re-programming)
- Optional: ispLEVER Classic 1.4 (ispMACH 4000ZE CPLD support)

# **Demonstration Design**

Lattice provides a pre-programmed demo to illustrate basic operation of the ispMACH 4256ZE CPLD device. The design integrates an up-counter with the on-chip oscillator and timer (OSCTIMER) hardware feature. The design alternates to CPLD outputs, illuminating LEDs D1, D3, D5 and D7 then LEDs D2, D4, D6 and D8.

*Note: To restore the factory default demo or program it with other Lattice-supplied examples see the Download Demo Designs section of this document.*

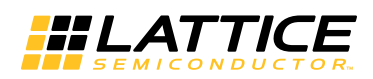

The preprogrammed demonstration design is an up counter and an output multiplexer to drive an LED array. The demo shows a clock generator based on the ispMACH 4256ZE on-chip oscillator and timer (OSCTIMER) hardware feature. The counter module is clocked at <5kHz to illustrate the ease at which very low speed timer functions can be implemented with a CPLD. The 15-bit up counter advances each second. An output mux selects between hexadecimal patterns AAh or 55h depending on the count. The resulting light pattern will appear as an alternating pair of lit LEDs per row.

#### **Figure 2. Counter Demo Block Diagram**

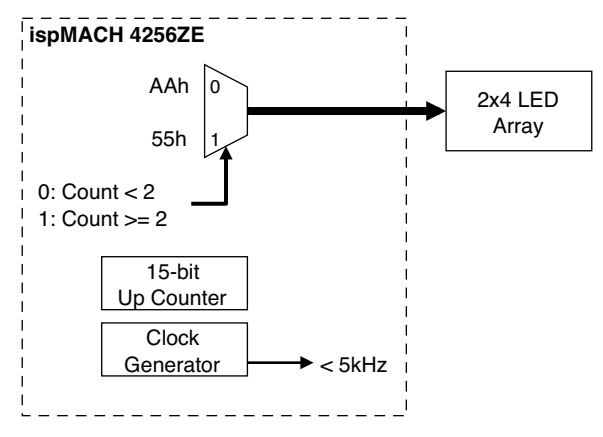

#### **Run the Demonstration Design**

*WARNING: Do not connect the Breakout Board to your PC before you follow the driver installation procedure of this section.*

Communication with the Breakout Board with a PC via the USB connection cable will require the FTDI chip USB hardware drivers contained in the Software Requirements section. Loading these drivers enables the computer to reliably recognize and program the Breakout Board. Drivers are distributed by Lattice as a stand-alone package or with ispVM System version 17.9 or later. Use one of the two procedures below to install.

To load the FTDI chip USB hardware drivers via ispVM System:

- 1. Browse to www.latticesemi.com/breakoutboards and download ispVM System software.
- 2. Install ispVM System software.
- 3. Run ispVM System. Choose **ispTools > Install/Uninstall LSC USB/Parallel Port Driver**. The LSC 32/64-Bit USB Drivers Install/Uninstall dialog appears.
- 4. Select **FTDI USB 32-Bit Driver** or **FTDI USB 64-Bit Driver** then click **Install**. After a few moments, ispVM will indicate the installation is complete.
- 5. Click **OK**, then click **Close** from the LSC 32/64-Bit USB Drivers Install/Uninstall dialog.
- 6. Choose **File > Exit** to close ispVM System.
- 7. Connect the USB cable from a USB port on your PC to the board's USB mini-B socket (J2). After connection is made, a green Power LED (D9) will light indicating the board is powered on.
- 8. Red LEDs will light and start to flash according to the preprogrammed demonstration design.

See the Troubleshooting section of this guide if the board does not function as expected.

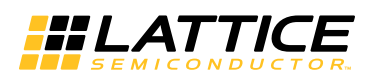

To load the FTDI chip USB hardware drivers via the stand-alone package:

- 1. Browse to www.latticesemi.com/breakoutboards and download the FTDI chip USB Hardware driver package.
- 2. Extract the FTDI chip USB Hardware driver package to your PC hard drive.
- 3. Connect the USB cable from a USB port on your PC to the board's USB mini-B socket (J2). After connection is made, a green Power LED (D9) will light indicating the board is powered on.
- 4. If you are prompted, "Windows may connect to Windows Update" select **No, not this time** from available options and click **Next** to proceed with the installation. Choose the **Install from specific location (Advanced)**  option and click **Next**.
- 5. Search for the best driver in these locations and click the **Browse** button to browse to the Windows driver folder created in the Download Windows USB Hardware Drivers section. Select the **CDM 2.04.06 WHQL Certified** folder and click **OK**.
- 6. Click **Next**. A screen will display as Windows copies the required driver files. Windows will display a message indicating that the installation was successful.
- 7. Click **Finish** to install the USB driver.
- 8. Red LEDs will light and start to flash according to the preprogrammed demonstration design.

See the Troubleshooting section of this guide if the board does not function as expected.

#### **Download Demo Designs**

A demo is preprogrammed into the Breakout Board, however over time it is likely your board will be modified. Lattice distributes source and programming files for demonstration designs compatible with the Breakout Board.

To download demo designs:

- 1. Browse to the Lattice Breakout Board web page (www.latticesemi.com/breakoutboards). Select the ispMACH 4256ZE Demo Application download and save the file.
- 2. Extract the contents of **ispMACH4256ZE\_BB\_Eval\_Kit\_v01.0.zip** to an accessible location on your hard drive.

The demo design directory, LC4256ZE\_CTL, is unpacked.

#### **Recompile a Demonstration Project with ispLEVER Classic**

Use the procedure described below to recompile a demo project for the Breakout Board.

- 1. Install and license ispLEVER Classic software.
- 2. Run the ispLEVER Classic Project Navigator.
- 3. Browse to the demo design directory, **LC4256ZE\_CTL**, and open the **LC4256ZE.syn** project file.
- 4. From the Source in project window, select the target device. The Fit Design process appears in the Processes for current source window.
- 5. Select **Fit Design**, right-click and choose **Start**. After a few moments the JEDEC programming file is output.
- 6. See the Programming with ispVM section for details on downloading a programming file to the board.

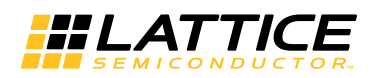

### **Programming with ispVM**

A demonstration design is pre-programmed into the Breakout Board by Lattice. To restore a Breakout Board to factory settings or load an alternative demo design, use the procedures in this section.

To install ispVM programming tools:

- 1. Install and license ispVM System software.
- 2. Connect the board to a host PC using the USB port header connection.
- 3. Follow the USB Cable Interface procedure below to program the evaluation board.

The Breakout Board is equipped with a built-in USB-based programming circuit. This consists of a USB PHY and a USB connector. When the board is connected to a PC with a USB cable, it is recognized by the ispVM System software as a USB Download Cable. The ispMACH 4256ZE can then be scanned and programmed using the ispVM System software.

To program a demo programming file:

- 1. From the **Start** menu run ispVM System. ispVM appears.
- 2. Choose **Options > Cable and IO Port Setup…** The Cable and I/O Port Setup dialog appears.
- 3. Make the following selections:

Cable Type: **USB2** Port Setting: **FTUSB-0**

Click **OK**.

- 4. Choose **ispTools > Scan Chain**. The New Scan Configuration Setup window appears. The **LC4256ZE** device appears in the device list.
- 5. Right-click the **LC4256ZE** entry and choose **Edit Device…** The Device Information dialog appears.
- 6. From the **Data File** section, click the **Browse** button. The Open Data File dialog appears.
- 7. Browse to the **<Demo Dir>** folder, select **<Demo>.jed**, and click **Open**. From the **Operation** list choose **Erase, Program, Verify** and click **OK**.
- 8. Choose **Project > Download**. ispVM reprograms the evaluation board.

Programming requires about 10 seconds. A small timer window will appear to show elapsed programming time. At the end of programming, the configuration setup window should show a "PASS" in the Status column.

# **ispMACH 4256ZE Breakout Board**

This section describes the features of the ispMACH 4256ZE Breakout board in detail.

#### **Overview**

The ispMACH 4256ZE Breakout Board is a complete development platform for the ispMACH 4256ZE CPLD. The board includes a prototyping area, a USB program/power port, an LED array, and header landings with electrical connections to most of the CPLDs programmable I/O, power and JTAG pins. The board is powered by the PC's

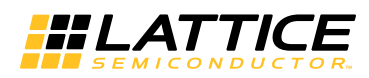

USB port or optionally with external power. You may create or modify CPLD program files using ispLEVER Classic software and reprogram the board using ispVM software.

#### **Figure 3. ispMACH 4000ZE Breakout Board Block Diagram**

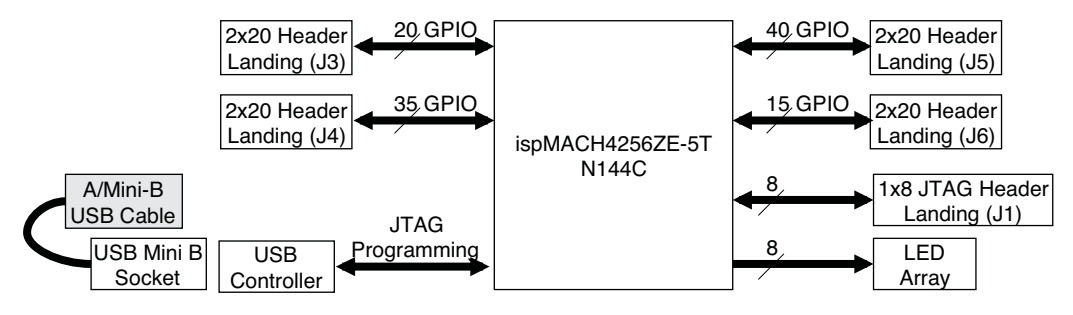

Table 1 describes the components on the board and the interfaces it supports.

**Table 1. Breakout Board Components and Interfaces**

| Component/Interface       | <b>Type</b> | <b>Schematic Reference</b>                                               | <b>Description</b>                                          |
|---------------------------|-------------|--------------------------------------------------------------------------|-------------------------------------------------------------|
| <b>Circuits</b>           |             |                                                                          |                                                             |
| <b>USB Controller</b>     | Circuit     | U2: FT2232H                                                              | USB-to-JTAG interface and dual USB UART/FIFO IC             |
| <b>IUSB Mini-B Socket</b> | I/O         | J1:USB MINI B                                                            | Programming and debug interface                             |
| <b>Components</b>         |             |                                                                          |                                                             |
| LC4256ZE                  | <b>CPLD</b> | U4: LC4256ZE-5TN144C                                                     | 256-macrocell CPLD packaged in a 20 x 20mm,<br>144-pin TQFP |
| Interfaces                |             |                                                                          |                                                             |
| <b>LED Array</b>          | Output      | D8-D1                                                                    | <b>Red LEDs</b>                                             |
| Four 2x20 header landings | $U$         | J3: header 2x20<br>J4: header 2x20<br>J5: header 2x20<br>J6: header 2x20 | User-definable I/O                                          |
| 1x8 header landing        | $U$         | J1: header 1x8                                                           | Optional JTAG interface                                     |
| 4x15 prototype area       |             | J9                                                                       | Prototype area 100mil centered holes                        |

#### **Subsystems**

This section describes the principle subsystems for the ispMACH 4256ZE Breakout Board in alphabetical order.

#### **Clock Sources**

All clocks for the counter demonstration designs originate from the ispMACH 4256ZE CPLD on-chip oscillator and timer (OSCTIMER) block. You may use an expansion header landing to drive a CPLD input with an external clock source.

#### **Expansion Header Landings**

The expansion header landings provide access to user GPIOs, primary inputs, clocks, and Bank 0/1 VCCO pins of the ispMACH 4256ZE. The remaining pins serve as power supplies for external connections. Each landing is configured as one 2x20 100 mil.

#### **Table 2. Expansion Connector Reference**

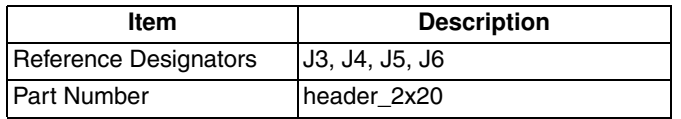

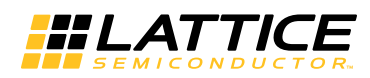

#### **Table 3. Expansion Header Pin Information (J3)**

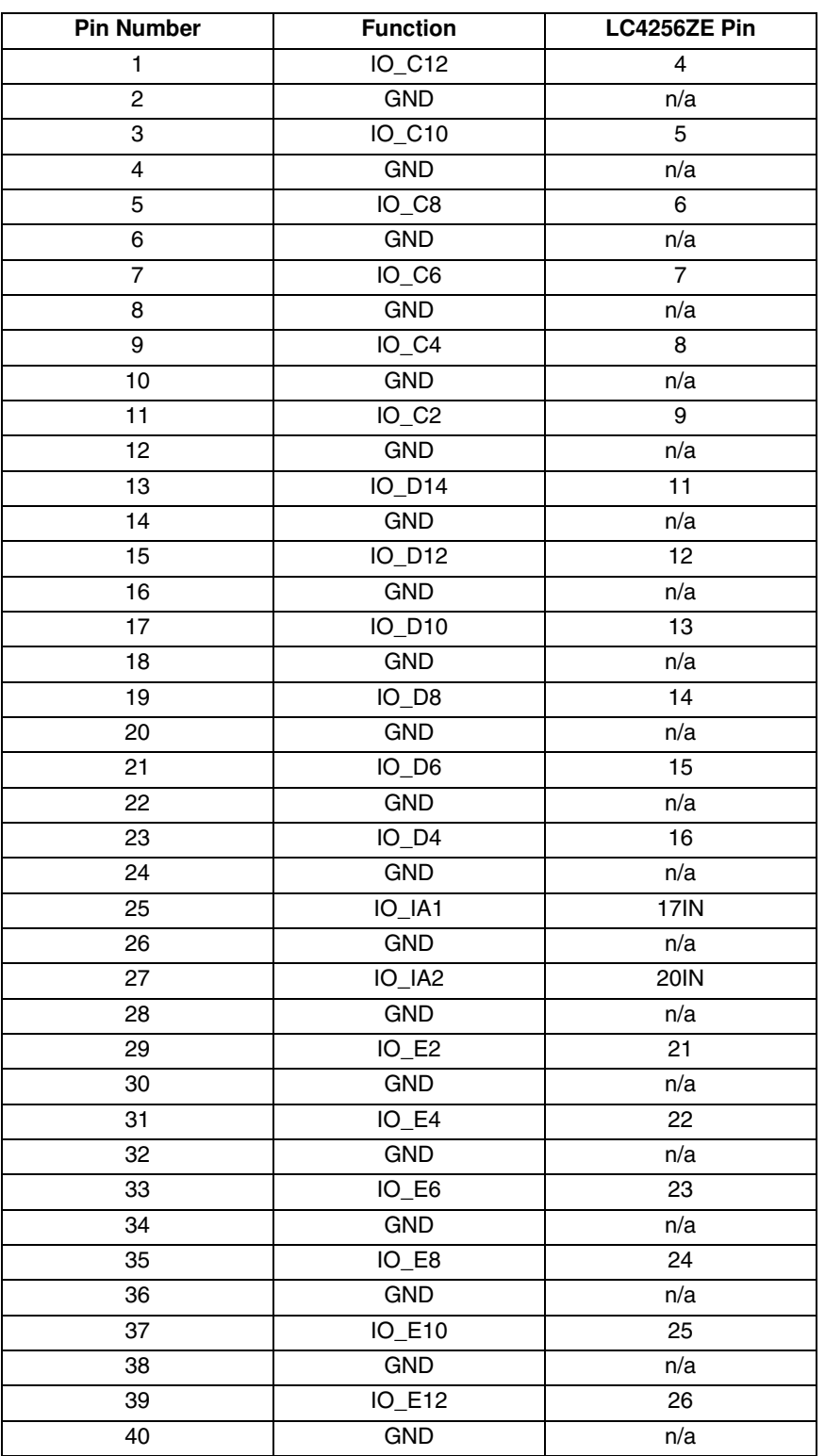

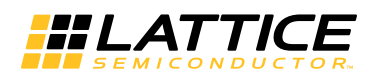

#### **Table 4. Expansion Header Pin Information (J4)**

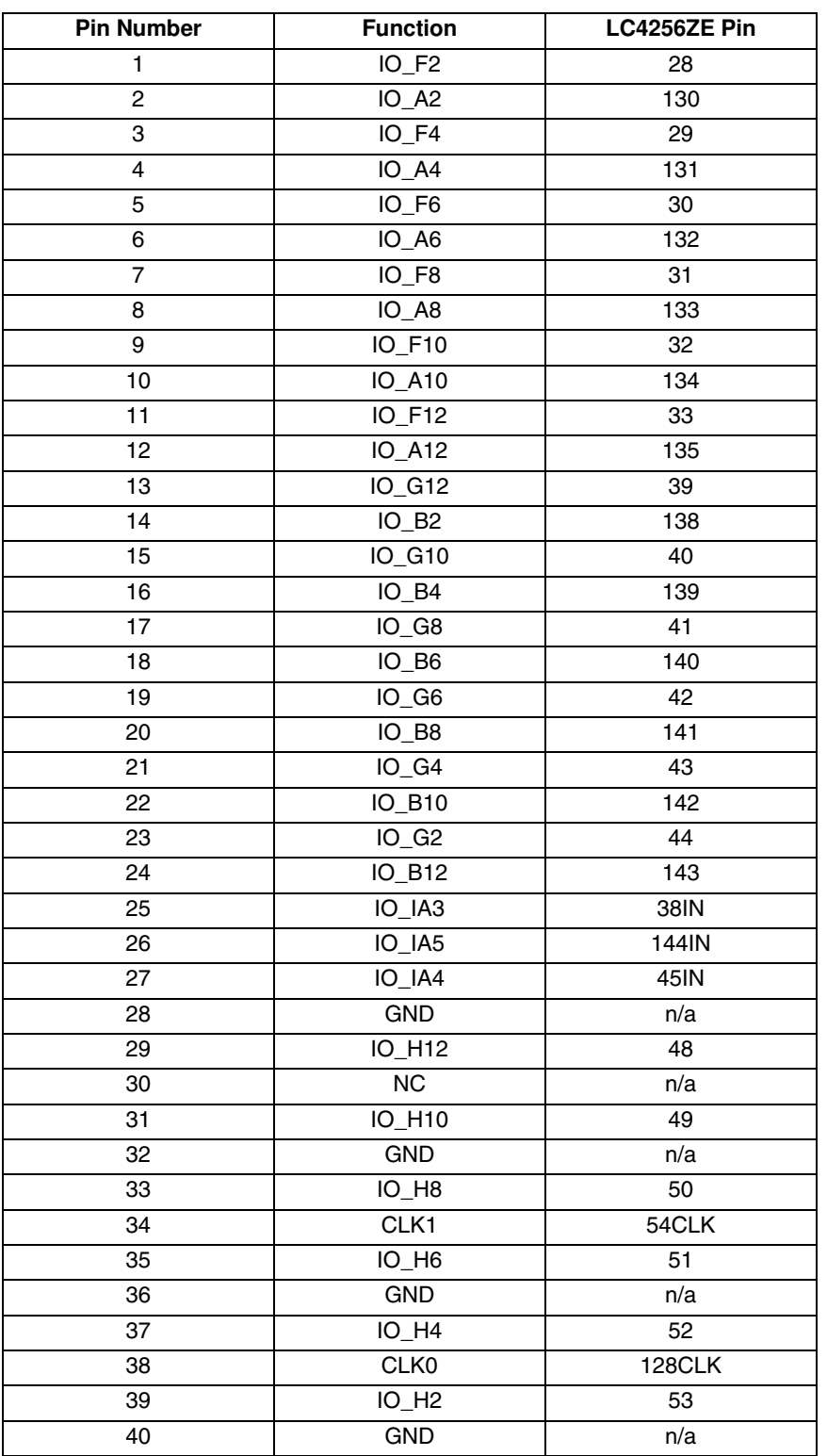

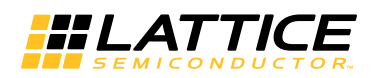

**Table 5. Expansion Header Pin Information (J5)**

| <b>Pin Number</b>       | <b>Function</b>                 | LC4256ZE Pin     |
|-------------------------|---------------------------------|------------------|
| $\mathbf{1}$            | $IO$ $P2$                       | 125              |
| $\overline{\mathbf{c}}$ | IO_M12                          | 98               |
| 3                       | $IO$ $P4$                       | 124              |
| $\overline{\mathbf{4}}$ | IO_M10                          | 97               |
| 5                       | $IO$ $P6$                       | 123              |
| 6                       | IO_M8                           | 96               |
| $\overline{7}$          | $IO$ $P8$                       | 122              |
| 8                       | IO_M6                           | 95               |
| 9                       | IO_P10                          | 121              |
| $10$                    | $IO$ <sub><math>M4</math></sub> | 94               |
| 11                      | IO_P12                          | 120              |
| 12                      | $IO$ <sub><math>M2</math></sub> | 93               |
| 13                      | IO_IB10                         | <b>117IN</b>     |
| 14                      | IO_IB8                          | 92IN             |
| 15                      | IO_IB9                          | 110IN            |
| 16                      | $IO$ $IB7$                      | 89IN             |
| 17                      | $IO_02$                         | 116              |
| 18                      | $IO_L4$                         | 88               |
| 19                      | $IO_04$                         | 115              |
| 20                      | $IO_L6$                         | 87               |
| 21                      | $IO$ <sub>06</sub>              | 114              |
| 22                      | $IO- L8$                        | 86               |
| 23                      | $IO_08$                         | 113              |
| 24                      | IO_L10                          | 85               |
| 25                      | IO_010                          | $\overline{112}$ |
| 26                      | IO_L12                          | 84               |
| 27                      | IO_012                          | 111              |
| 28                      | $IO_L14$                        | 83               |
| 29                      | IO_N12                          | 105              |
| 30                      | $IO_K2$                         | 81               |
| 31                      | <b>IO_N10</b>                   | 104              |
| 32                      | IO_K4                           | 80               |
| 33                      | IO_N8                           | 103              |
| 34                      | IO_K6                           | 79               |
| 35                      | IO_N6                           | 102              |
| 36                      | IO_K8                           | 78               |
| 37                      | IO_N4                           | 101              |
| 38                      | IO_K10                          | 77               |
| 39                      | $IO$ <sub><math>N2</math></sub> | 100              |
| 40                      | IO_K12                          | 76               |

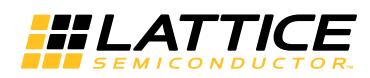

#### **Table 6. Expansion Header Pin Information (J6)**

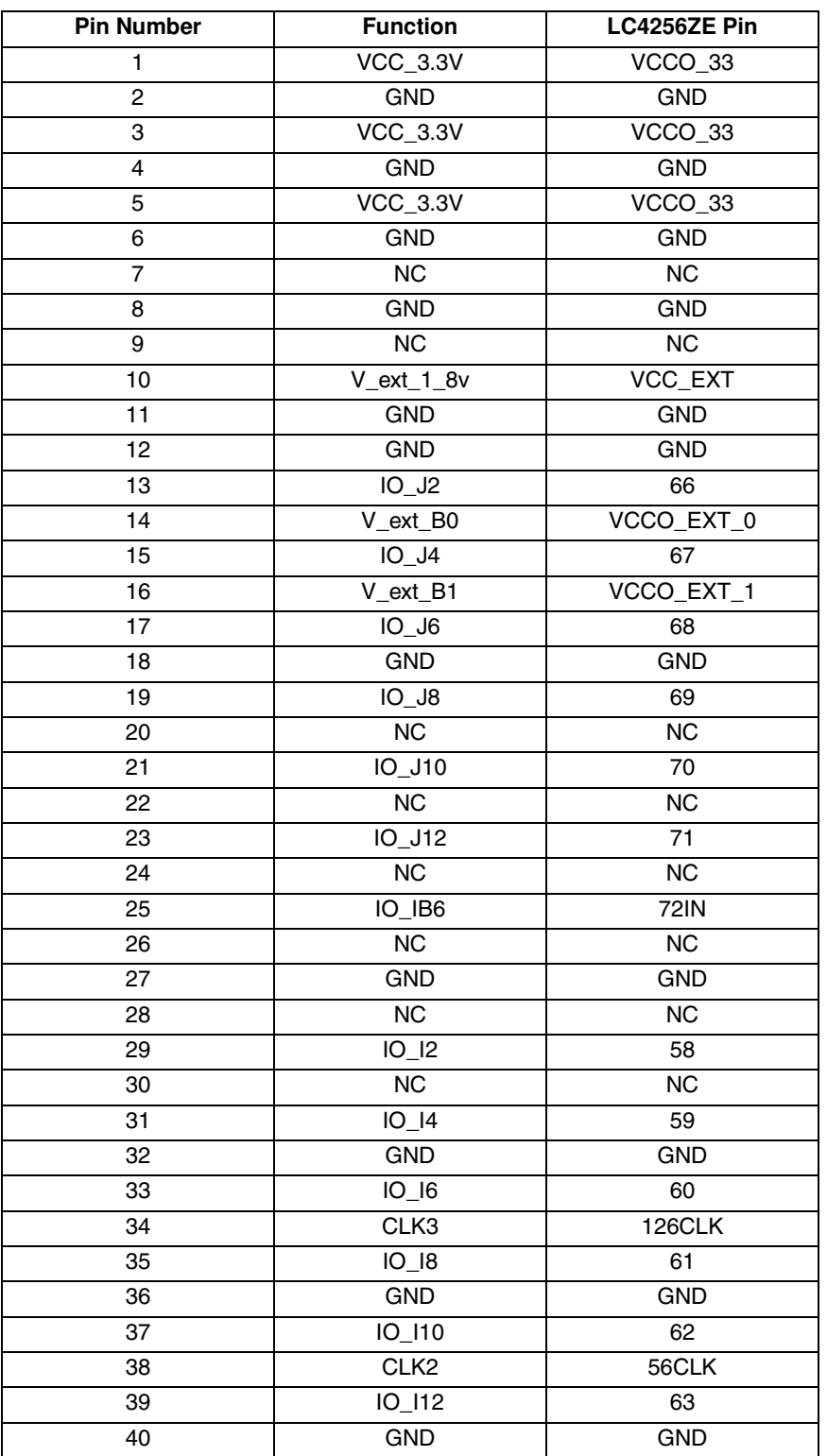

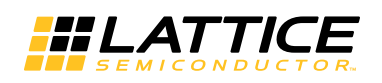

#### **Figure 4. J3/J4 Header Landing Callout**

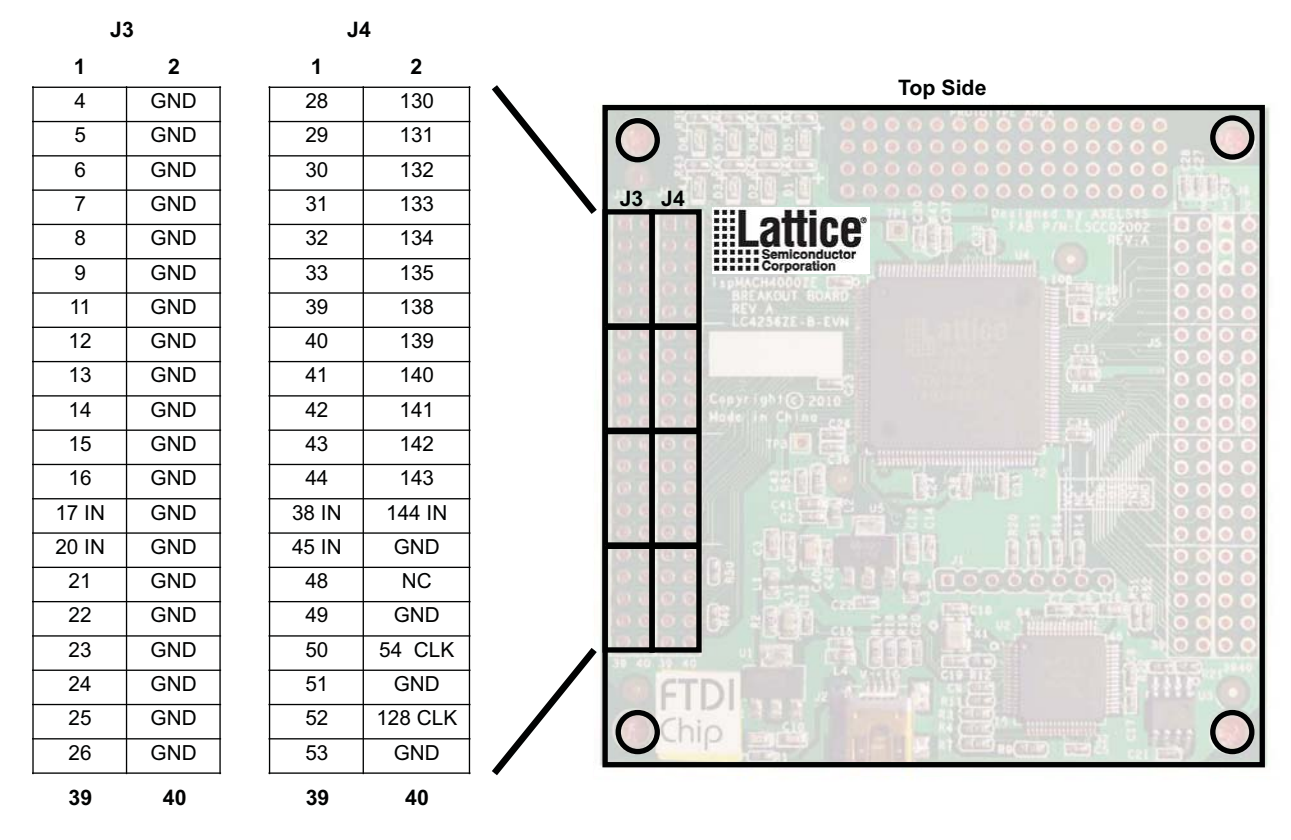

**Figure 5. J5/J6 Header Landing Callout**

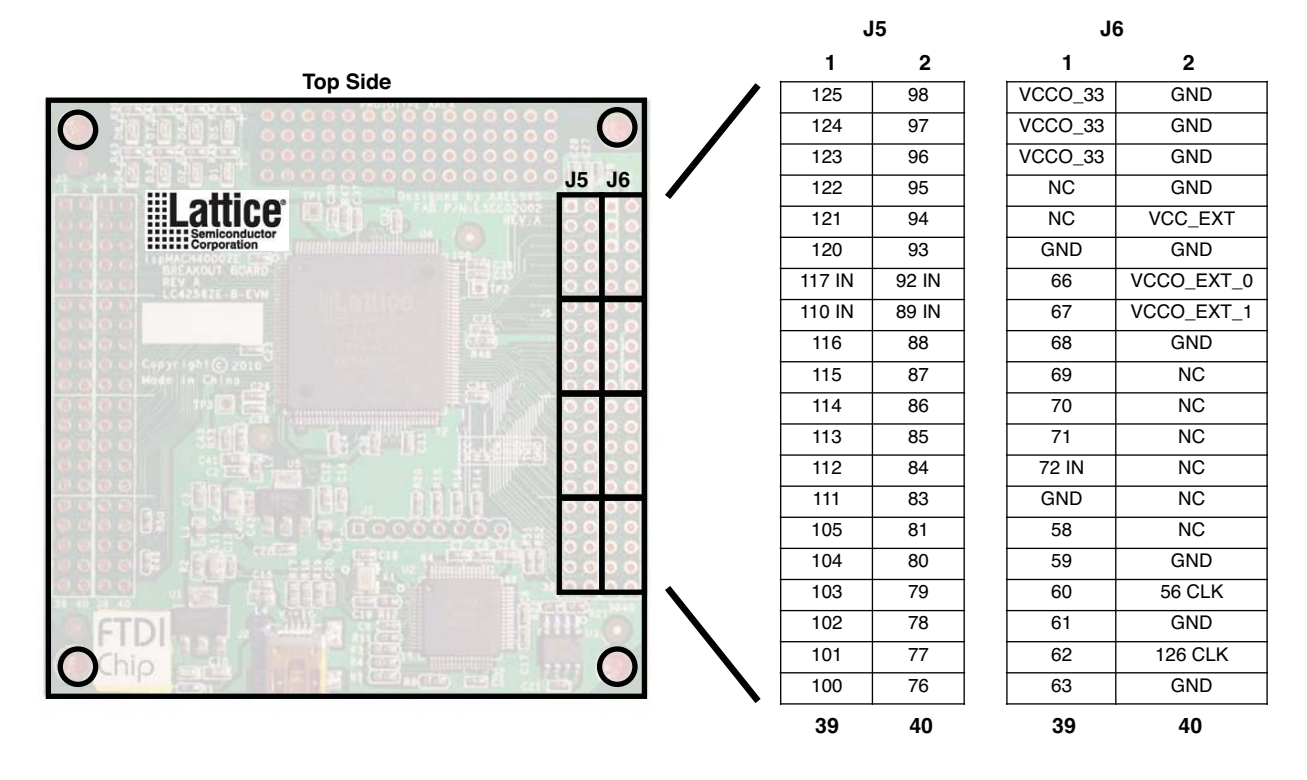

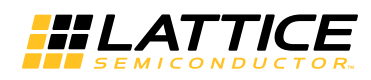

**Figure 6. J1 Header Landing and LED Array Callout**

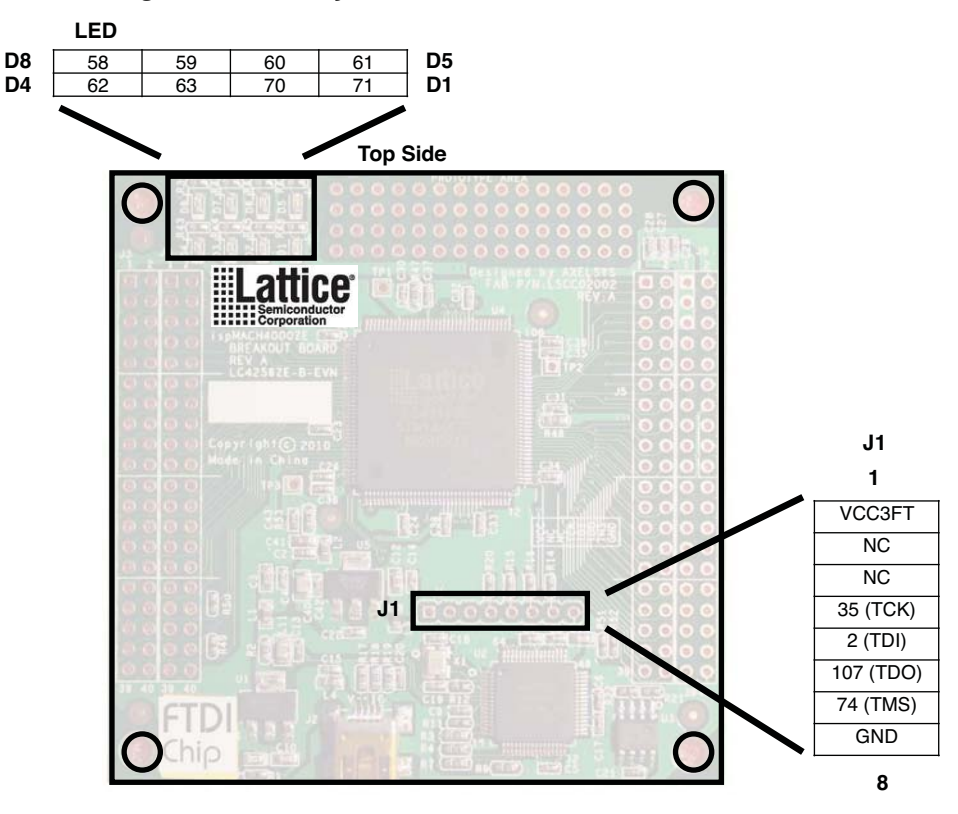

#### **ispMACH4256ZE-TN144 CPLD**

The board features the ispMACH 4000ZE CPLD which is ideal for low-power, high-volume portable applications. The on-board ispMACH 4256ZE is the highest capacity device of the family with 256 macrocells (equivalent to about 450 FPGA LUTs). The 144-pin TQFP package provides 96 user I/Os and 4 dedicated inputs in a 20mm x 20mm package. The ispMACH 4256ZE consumes standby current as low as 15µA. A complete description of this device can be found in the **ispMACH 4000ZE Family Data Sheet**.

#### **Table 7. ispMACH 4256ZE CPLD Interface Reference**

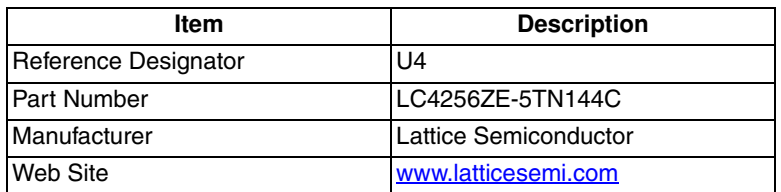

#### **JTAG Interface Circuits (Reference Known Issues)**

For power and programming, a FTDI chip USB UART/FIFO IC converter provides a communication interface between a PC host and the JTAG programming chain of the Breakout Board. The USB 5V supply is also used as a source for the 3.3V and 1.8V supply rails. A USB mini-B socket is provided for the USB connector cable.

**Table 8. JTAG Interface Reference**

| <b>Item</b>          | <b>Description</b>                                    |
|----------------------|-------------------------------------------------------|
| Reference Designator | U <sub>2</sub>                                        |
| <b>Part Number</b>   | FT2232HL                                              |
| Manufacturer         | <b>Future Technology Devices International (FTDI)</b> |
| Web Site             | www.ftdichip.com                                      |

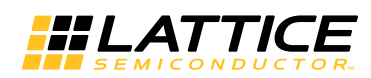

#### **Table 9. JTAG Programming Pin Information**

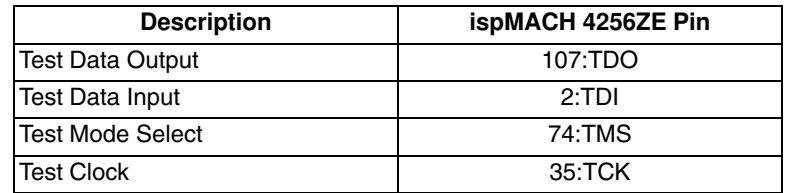

#### **LEDs**

A green LED (D9) is used to indicate USB 5V power. Eight red LEDs are driven by I/O pins of the ispMACH 4256ZE CPLD.

#### **Table 10. Power and User LEDs Reference**

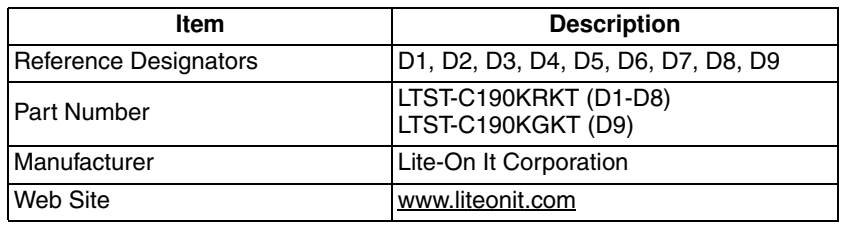

#### **Power Supply**

3.3V and 1.8V supply rails are converted from the USB 5V interface when the board is connected to a host PC.

#### **Test Points**

In order to check the various voltage levels used, test points are provided:

- TP1, VCC3D (VCCO Bank 0)
- TP2, VCC3D (VCCO Bank 1)
- TP3, VCC1\_8 (VCC Core)

#### **USB Programming and Debug Interface**

The USB mini-B socket of the Breakout Board serves as the programming and debug interface.

JTAG Programming: For JTAG programming, a preprogrammed USB PHY peripheral controller is provided on the Breakout Board to serve as the programming interface to the ispMACH 4256ZE CPLD.

Programming requires the ispVM System software.

#### **Table 11. USB Interface Reference**

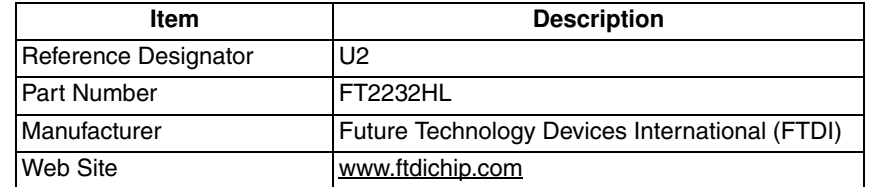

![](_page_15_Picture_0.jpeg)

#### **Board Modifications**

This section describes modifications to the board to change or add functionality.

#### **Bypassing the USB Programming Interface**

The USB programming interface circuit (section 6.2.8 USB Programming and Debug Interface) may be optionally bypassed by removing the 0 ohm resistors: R3, R4, R7, and R9 (See Schematic Sheet 2 of 4, Appendix A. Schematics). Header landing J1 provides JTAG signal access for jumper wires or a 1x8 pin header.

#### **Applying External Power**

The Breakout Board is powered by the circuit of Schematic Sheet 2 of 4 based on the 5V USB power source. You may disconnect this power source by removing the 0 ohm resistors: R47 (VCCO 3.3V, Bank 0), R48 (VCCO 3.3V, Bank 1), and R53 (VCC 1.8V, Core). Power connections are available from the expansion header landing, J6, Schematic Sheet 3 of 4.

#### **Measuring Bank and Core Voltages**

Test points (TP1, TP2, and TP3) provide access to bank VCCO and VCC core power supplies of the ispMACH 4256ZE CPLD. 0 ohm resistors: R47 (VCCO 3.3V, Bank 0), R48 (VCCO 3.3V, Bank 1), and R53 (VCC 1.8V, Core) can be removed to add a current meter inline or add a resistor shunt to measure voltage across.

#### **Mechanical Specifications**

Dimensions: 3 in. [L] x 3 in. [W] x 1/2 in. [H]

#### **Environmental Requirements**

The evaluation board must be stored between -40° C and 100° C. The recommended operating temperature is between 0° C and 90° C.

The board can be damaged without proper anti-static handling.

### **Glossary**

**CPLD**: Complex Programmable Logic Device

**LED**: Light Emitting Diode

**LUT**: Look-Up Table

**PCB**: Printed Circuit Board

**RoHS**: Restriction of Hazardous Substances Directive

**TQFP**: Thin Quad Flat Pack

**USB**: Universal Serial Bus

**WDT**: Watchdog Timer

![](_page_16_Picture_0.jpeg)

# **Troubleshooting**

Use the tips in this section to diagnose problems with the ispMACH 4256ZE Breakout Board.

#### **LEDs Do Not Flash**

If power is applied but the board does not flash according to the preprogrammed counter demonstration then it is likely that the board has been reprogrammed with a new design. Follow the directions in the Demonstration Design section of this document to restore the factory default.

#### **USB Cable Not Detected**

If ispVM System does not recognize the USB cable even after installing the Lattice USB Port Drivers and rebooting, the incorrect USB driver may have been installed. This usually occurs if you attach the board to your PC prior to installing the USB driver or ispVM System software.

To access the Troubleshooting the USB Driver Installation Guide:

- 1. Start ispVM System and choose **Options > Cable and I/O Port Setup**. The Cable and I/O Port Setup Dialog appears.
- 2. Click the **Troubleshooting the USB Driver Installation Guide** link. The Troubleshooting the USB Driver Installation Guide document appears in your system's PDF file reader.
- 3. Follow the directions of the guide to install the Lattice USB driver.

#### **Determine the Source of a Pre-Programmed Device**

You may receive your Breakout Board after it has been reprogrammed by someone else. To restore the board to the factory default, see the Download Demo Designs section for details on downloading and reprogramming the device.

You can also determine which demo design is currently programmed onto the Breakout Board by comparing the JEDEC checksums against of the programming file with what is read from the programmed part.

To compare JEDEC file checksum:

- 1. Connect the Breakout Board to a host PC using the USB port.
- 2. Start ispVM and choose **ispTools > Scan**. The device appears in the Device List.
- 3. Double-click the device row. The Device Information dialog appears.
- 4. Click the **Browse** button. The Save as Data File dialog appears.
- 5. Specify a new JEDEC Data File name and click the **Save** button.
- 6. From the Operation list choose **Read and Save JEDEC** and click **OK**.

#### 7. Choose **Project > Download**.

ispVM reads the contents from the device and writes the results to the JEDEC file specified.

Open the JEDEC file into a text editor and page to the bottom of the file.

Note the hexidecimal checksum at the line above the User Electronic Data note line. Compare this value against the checksum of the original JEDEC demo programming files.

![](_page_17_Picture_0.jpeg)

# **Ordering Information**

![](_page_17_Picture_90.jpeg)

# **Technical Support Assistance**

Hotline: 1-800-LATTICE (North America) +1-503-268-8001 (Outside North America) e-mail: techsupport@latticesemi.com Internet: www.latticesemi.com

### **Revision History**

![](_page_17_Picture_91.jpeg)

© 2012 Lattice Semiconductor Corp. All Lattice trademarks, registered trademarks, patents, and disclaimers are as listed at www.latticesemi.com/legal. All other brand or product names are trademarks or registered trademarks of their respective holders. The specifications and information herein are subject to change without notice.

![](_page_18_Picture_0.jpeg)

# Appendix A. Schematics **Appendix A. Schematics**

**Figure 7.**

![](_page_18_Figure_4.jpeg)

![](_page_19_Picture_0.jpeg)

# **Figure 8.**

![](_page_19_Figure_3.jpeg)

![](_page_20_Picture_0.jpeg)

# **Figure 9.**

![](_page_20_Figure_3.jpeg)

![](_page_21_Picture_0.jpeg)

![](_page_21_Figure_3.jpeg)

![](_page_22_Picture_1.jpeg)

# **Appendix B. Bill of Materials**

#### **Table 12. Bill of Materials, ispMACH 4256ZE Breakout Board**

![](_page_22_Picture_261.jpeg)

![](_page_23_Picture_0.jpeg)

# **Appendix C. Known Issues**

1. The ispMACH 4000ZE 1532 interface signals TCK, TMS, TDI and TDO are referenced to VCC=1.8V (logic core). The ispMACH 4256ZE Breakout Board has an issue where the JTAG signals are connected to the FTDI which has a 3.3V interface. This circuit should not be replicated in a production board. As a work-around another FTDI device could be selected or a level translator could be used between the FTDI device and the ispMACH 4000ZE.